**دانشگاه صنعتی اصفهان مرکز آموزش های الکترونیکی و آزاد**

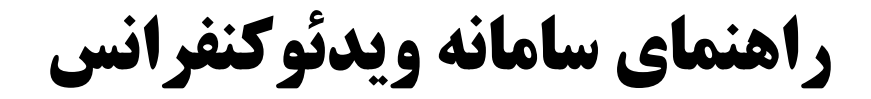

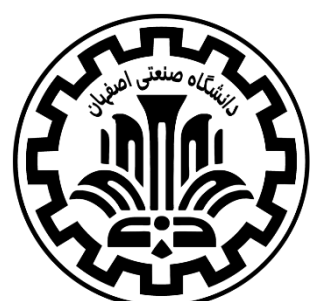

مرکز<br>المرکز آموزش های الکترونیکی و آزاد<br>مرکزیکی

برای تست سیستم خود راهنمای زیر را مطالعه فرمایید.

برای راه اندازی و تست سیستم خود از لینک زیر استفاده کنید:

<https://webinar.iut.ac.ir/mod/page/view.php?id=8&forceview=1>

ابتدا درگام اول نرم افزارهای مورد نیاز را نصب کنید. سپس در گام دوم قسمت تنظیمات الزم، تست را انجام دهید و مشکالت احتمالی را با توجه به دستورالعمل گفته شده در سامانه برطرف کنید تا هر 4 تست موفقیت آمیز شود. سپس از پایین صفحه قسمت ["](http://vc.iut.ac.ir/test) [ورود به محیط آزمایشی](http://vc.iut.ac.ir/test)" را کلیک کنید. در صفحه باز شده گزینه Guest a as Enter را انتخاب کنید و نام خود را وارد نمایید )اگر در نام شما حرف "ی" وجود دارد از برای نوشتن آن استفاده کنید).  $\text{shift+X}$ 

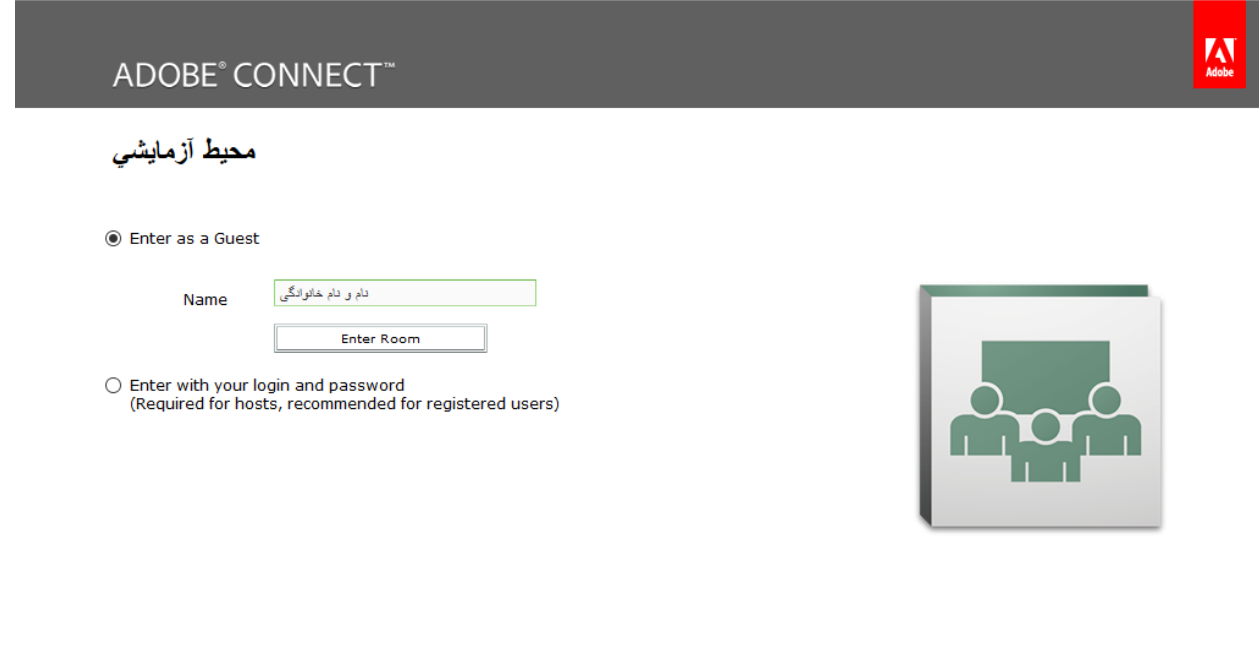

Copyright © 2001 - 2012 Adobe Systems Incorporated and its licensors. All rights reserved.

Help

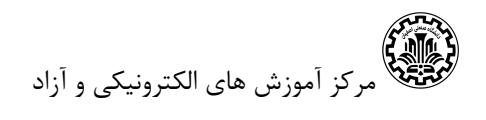

در ابتدا یک صفحه سفید رنگ بصورت زیر می بینید.

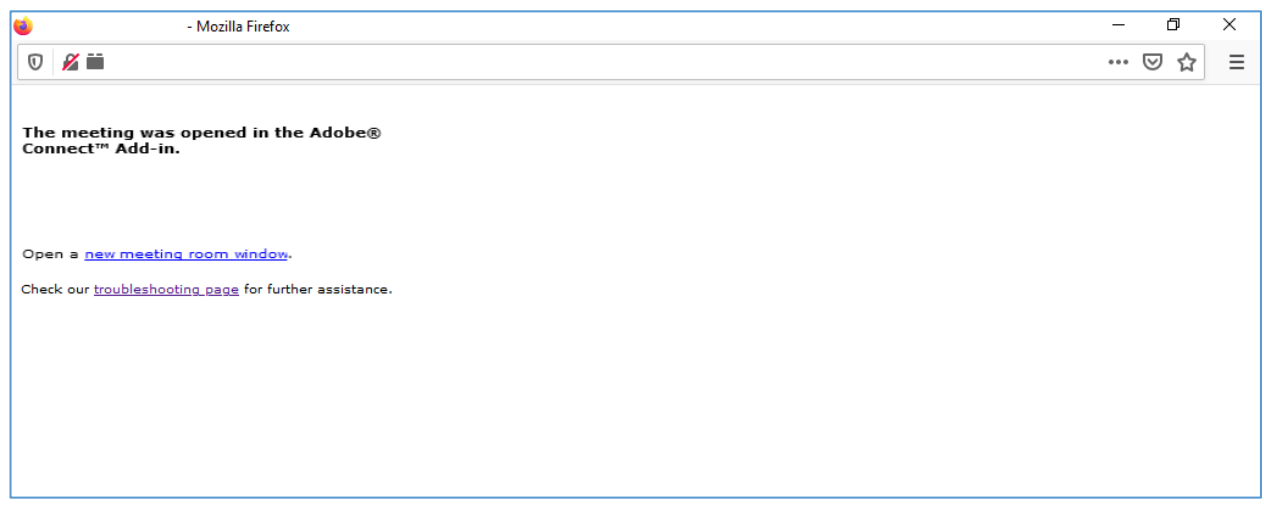

در بسیاری از سیستم ها به طور خودکار بعد از نمایش این صفحه وارد محیط آزمایشی می شود ولی برای برخی سیستم ها ممکن است در این صفحه گزینه player flash adobe Run نشان داده شود که با کلیک برروی آن و سپس کلیک برروی Allow و یا Remember and Allow صفحه محیط آزمایشی باز می شود.

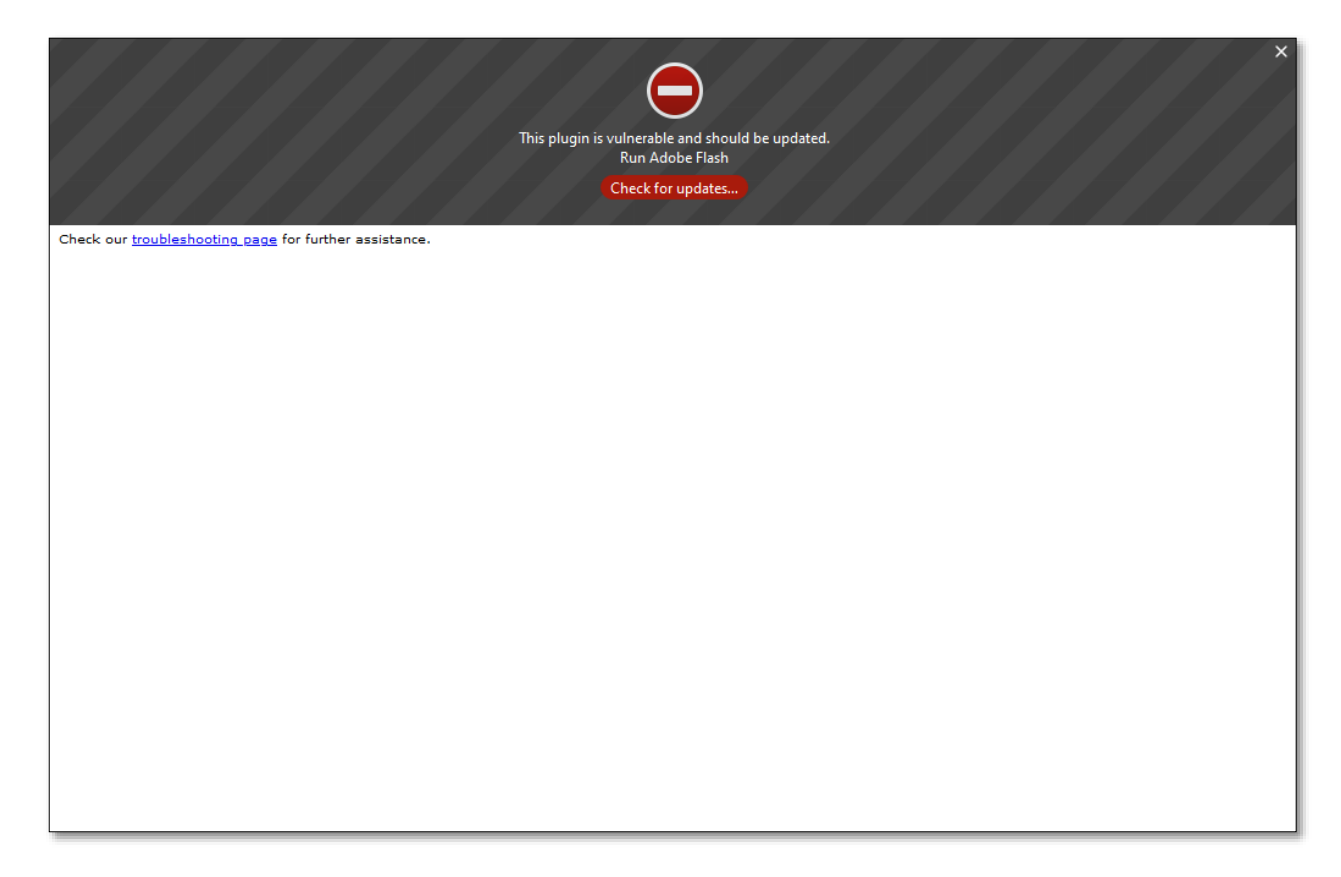

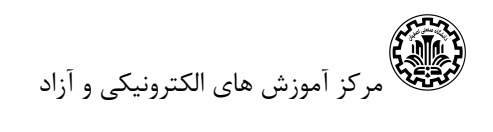

برای فعال کردن میکروفن باید در کالس آنالین برروی مثلث کنار آیکن میکروفن در باالی صفحه Connect Audio My را کلیک کنید.

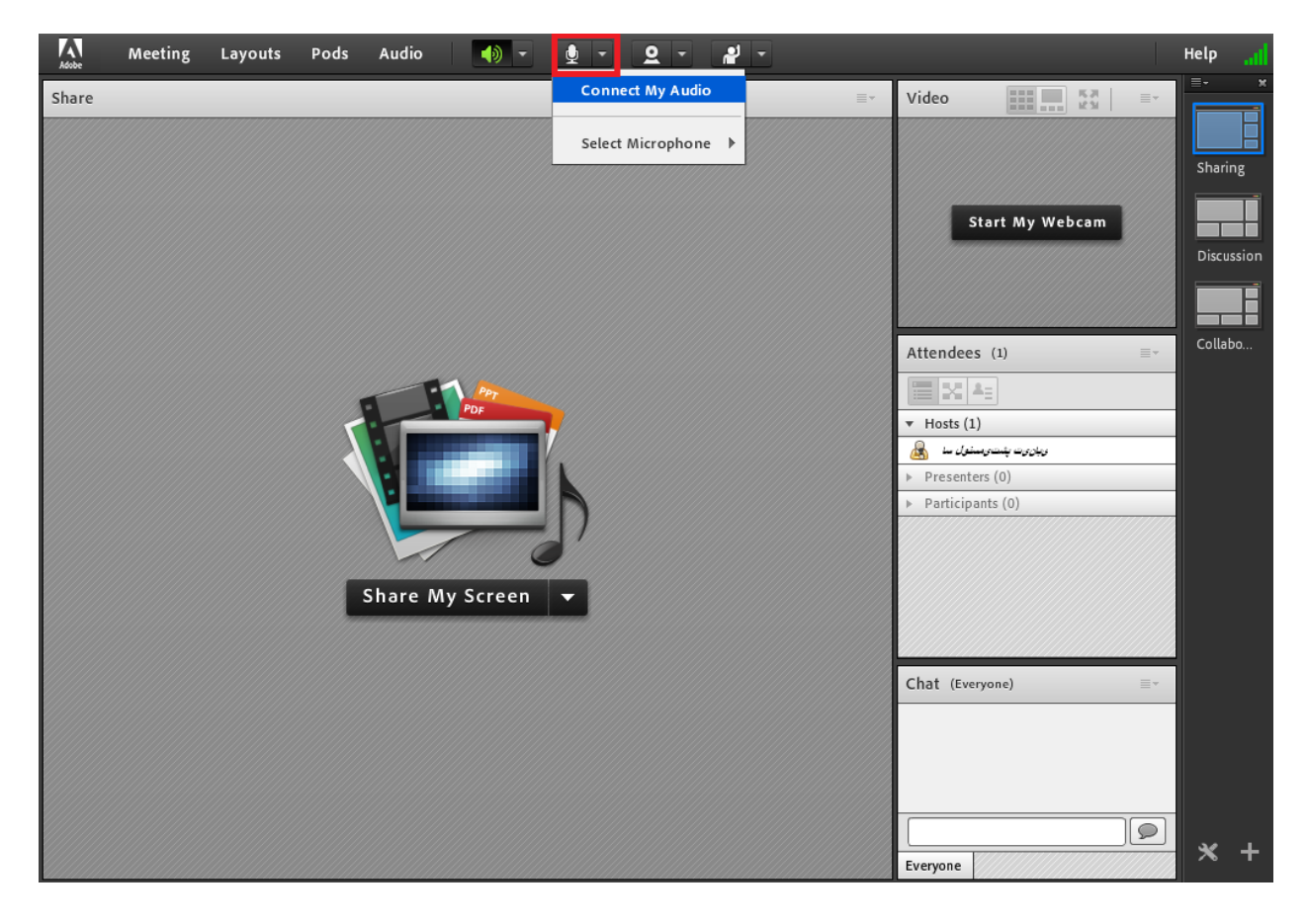

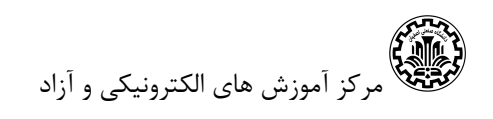

سپس مجدد برروی مثلث کنار آیکن میکروفن کلیک کرده و Volume Microphone Adjust را کلیک کنید و سطح آن را به درجه High ببرید.

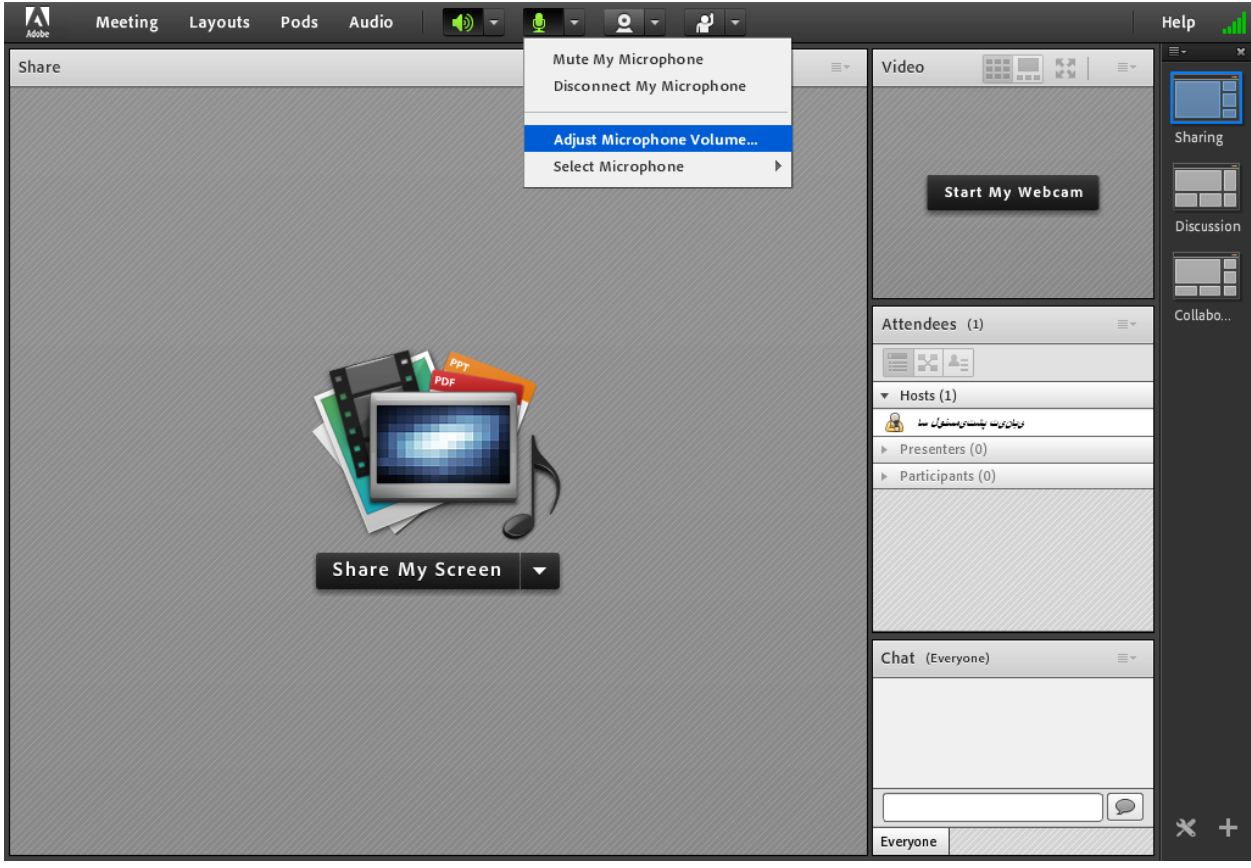

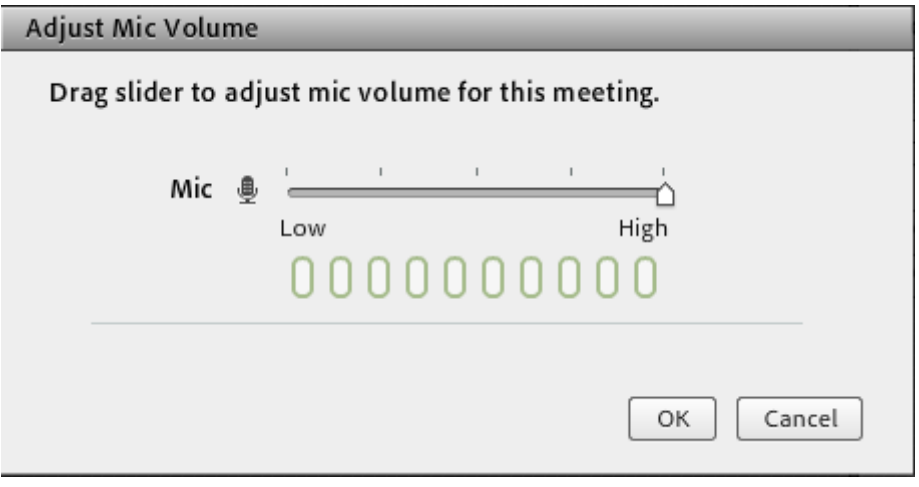

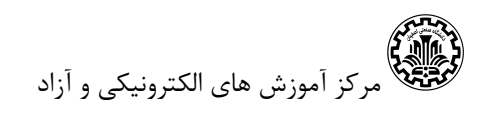

برای تست اینکه آیا میکروفن شما به خوبی کار می کند، ابتدا مطمئن شوید میکروفن از لحاظ سخت افزاری به درستی به سیستم وصل شده است، سپس از مسیر Meeting در باالی صفحه سمت چپ گزینه Audio انتخاب کنید. Setup wizard

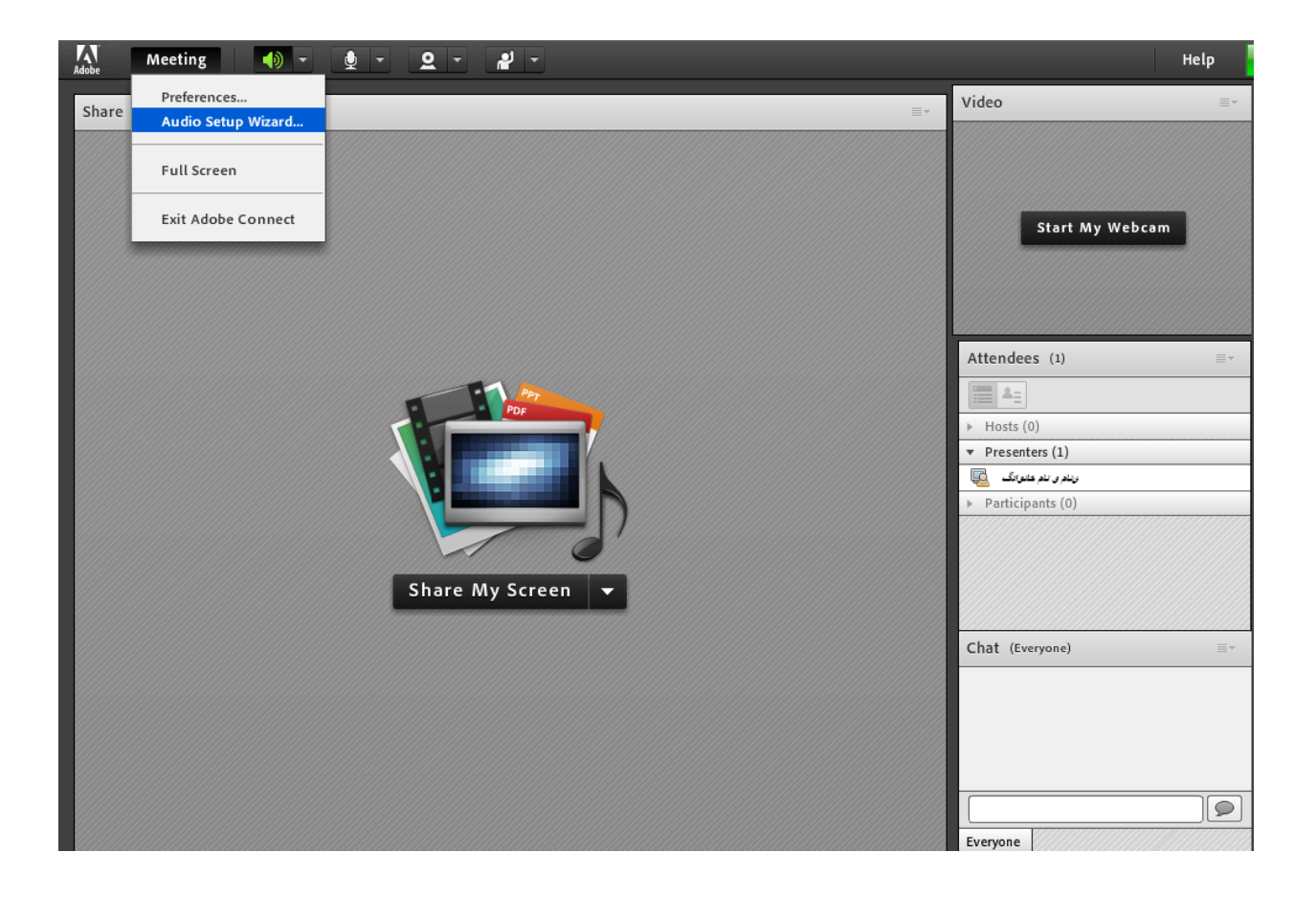

## در این مرحله Next را کلیک کنید.

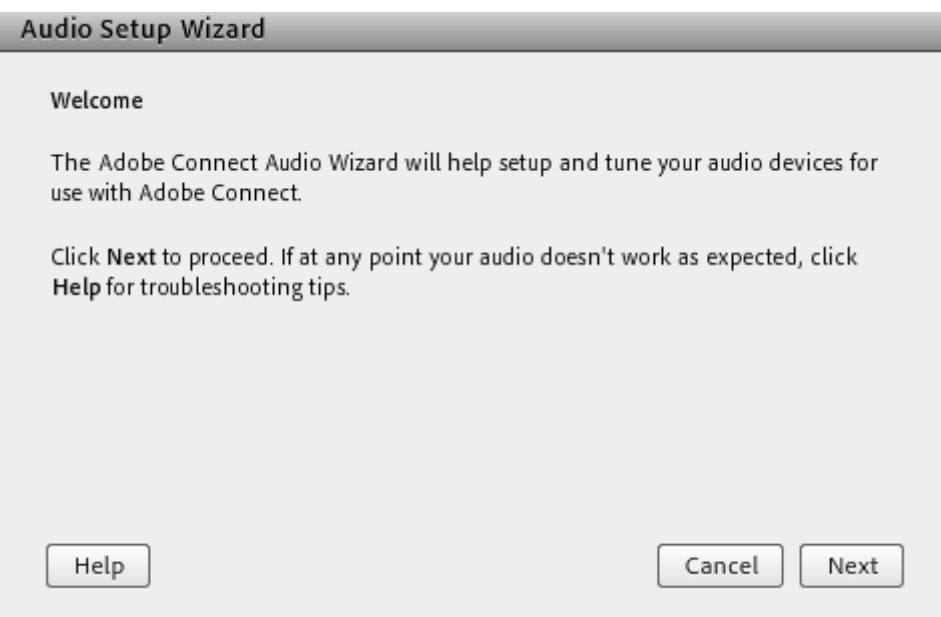

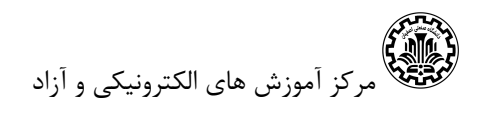

در این مرحله با کلیک برروی Sound Play شما باید صدای موزیکی را بشنوید )اگر قادر به شنیدن موزیک نیستید بلندگوی شما یا بی صدا )Mute )شده و یا از لحاظ سخت افزاری مشکل دارد. Next را کلیک کنید.

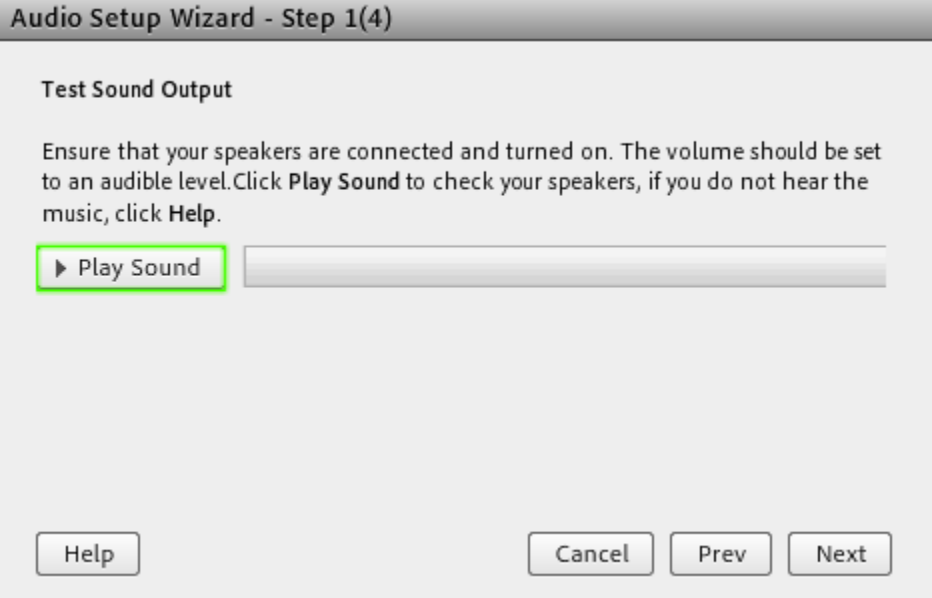

در این مرحله از لیست میکروفن ها، میکروفن فعال سیستم خود را انتخاب نمایید. Next را کلیک کنید.

![](_page_6_Picture_28.jpeg)

![](_page_7_Picture_0.jpeg)

در این مرحله برروی گزینه Record کلیک کنید و چند دقیقه شروع به صحبت کنید سپس Stop را کلیک کنید. با کلیک برروی گزینه recording Play باید صدای خود را به خوبی بشنوید. با هر کیفیتی که صدا را می شنوید با همان کیفیت اعضای دیگر در کالس صدای شما را می شنوند. Next را کلیک کنید.

![](_page_7_Picture_40.jpeg)

در این مرحله Next را کلیک کنید.

![](_page_7_Picture_41.jpeg)

![](_page_8_Picture_0.jpeg)

در این مرحله اطالعات میکروفن شما را نشان می دهد. Finish را کلیک کنید.

![](_page_8_Picture_24.jpeg)

اگر در هنگام تست صدا، از نصب صحیح سخت افزاری میکروفن دستگاه خود مطمئن هستید ولی صدای خود را به خوبی نمی شنیدید به panel control بروید و گزینه Sound را انتخاب کنید.

![](_page_8_Picture_25.jpeg)

![](_page_9_Picture_0.jpeg)

در پنجره باز شده قسمت Recording را انتخاب کنید و برروی میکروفن فعال سیستمتان کلیک کرده و Properties را کلیک کنید.

![](_page_9_Picture_2.jpeg)

حال از صفحه باز شده قسمت Levels را انتخاب کنید و سطح میکروفن خود را برروی 100 قرار دهید. الزم به ذکر است بعضی از سیستم ها گزینه Boost Microphone نیز دارند این گزینه برروی 10 بگذارید. اگر بعد از تست صدا در سامانه صدا پایین بود Boost Microphone را برروی گزینه 20 بگذارید.

![](_page_9_Picture_66.jpeg)

دهیم<br>الکتریکی<br>الکتنگ مرکز آموزش های الکترونیکی و آزاد

حال به محیط آزمایشی بازگردید و مجددا صدا را تست کنید.

برای فعال کردن تصویر خود برروی آیکن وبکم که در کنار آیکن میکروفن قرار دارد کلیک کنید و Start Webcam My را کلیک کنید. حال باید تصویر خود را در سمت راست محیط ببینید. برروی تصویر شما گزینه stat sharing وجود دارد اگر تمایل دارید که تصویر شما را همه حضار ببینند برروی آن کلیک کنید.

در قسمت Attendees لیست کسانی که در این جلسه حضور دارند نمایش داده شده است.

در قسمت Chat در قسمت چت باکس می توانید سواالت خود را مطرح کنید.

**توجه**: موارد گفته شده برای تست سیستم شما بود. در روز جلسه باید وارد محیط اطالع رسانی شده بشوید. در جلسه امکان دسترسی به میکروفن و وبکم فقط برای سخنرانان و مدیران جلسه فعال است، سایر اعضای شرکت کننده در صورتی که درخواست صحبت داشته باشند باید دست خود را بلند کنند تا مدیر جلسه به آن ها اجازه صحبت بدهند.

![](_page_10_Picture_6.jpeg)

![](_page_11_Picture_0.jpeg)

بعد از تایید مدیر جلسه صفحه شما به صورت زیر خواهد بود.

![](_page_11_Picture_29.jpeg)

حال با توجه به توضیحات گفته شده در قسمت های قبلی میکروفن خود را فعال کنید و در جلسه صحبت کنید.

در پایان صحبت خود حتما میکروفن خود را غیر فعال کنید.

با تشکر

تیم پشتیبانی مرکز آموزش های الکترونیکی و آزاد دانشگاه صنعتی اصفهان